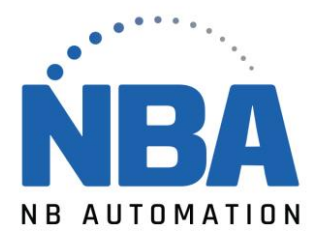

## **Utilitaires d'installation de Zebra : téléchargement de ZSU et configuration des paramètres de l'imprimante**

## **Procédure :**

- 1. Lancez les **utilitaires de configuration de Zebra**.
- 2. Sélectionnez votre **imprimante** et cliquez sur **Configurer les paramètres de l'imprimante**.

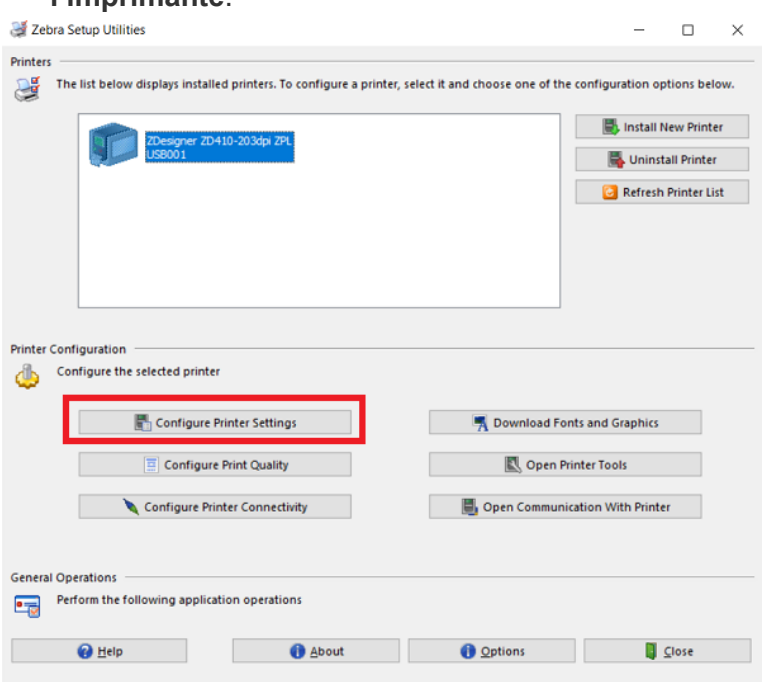

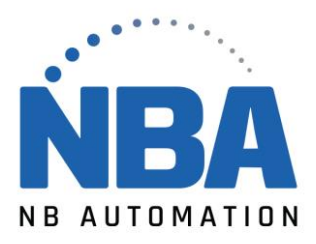

3. Définissez la **taille** et **l'orientation de** l'étiquette dans la fenêtre Paramètres de l'étiquette.

**Unités**: cm, mm, pouces.

**Largeur** : largeur de l'étiquette à l'aide des unités sélectionnées ci-dessus. **Hauteur** : longueur de l'étiquette que vous utilisez.

**Orientation:** Les étiquettes impriment normalement en bas en premier, mais peuvent être inversées pour être en haut en premier. Pour plus d'informations, reportez-vous à cet article : [Rotation et orientation des étiquettes pour](https://supportcommunity.zebra.com/s/article/Label-Rotation-and-Orientation-for-ZPL-based-Desktop-and-Tabletop-Printers?r=64&ui-knowledge-components-aura-actions.KnowledgeArticleVersionCreateDraftFromOnlineAction.createDraftFromOnlineArticle=1) [les imprimantes D esktop et](https://supportcommunity.zebra.com/s/article/Label-Rotation-and-Orientation-for-ZPL-based-Desktop-and-Tabletop-Printers?r=64&ui-knowledge-components-aura-actions.KnowledgeArticleVersionCreateDraftFromOnlineAction.createDraftFromOnlineArticle=1)  [Tabletop](https://supportcommunity.zebra.com/s/article/Label-Rotation-and-Orientation-for-ZPL-based-Desktop-and-Tabletop-Printers?r=64&ui-knowledge-components-aura-actions.KnowledgeArticleVersionCreateDraftFromOnlineAction.createDraftFromOnlineArticle=1) basées sur ZPL.

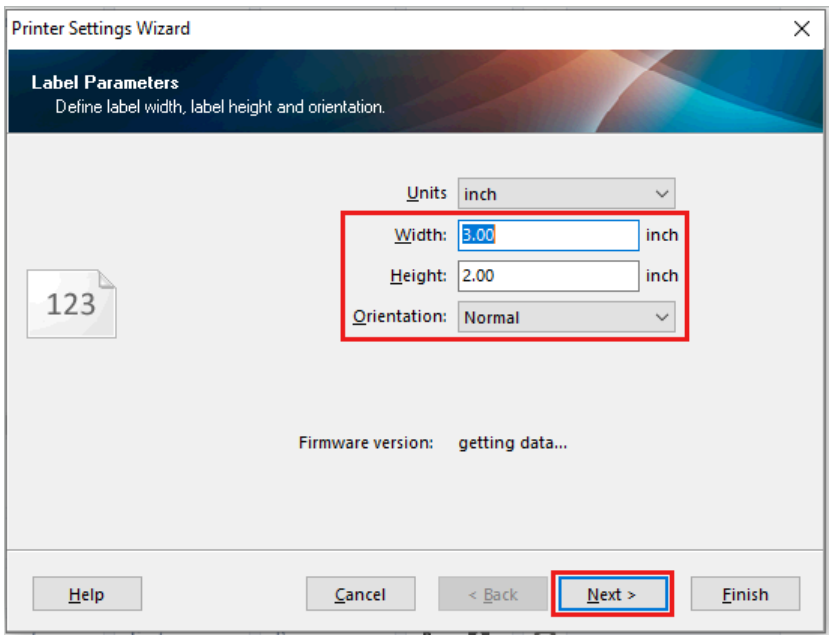

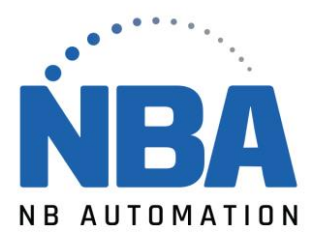

4. Cliquez sur **Suivant**. Sélectionnez la **vitesse** et **l'obscurité** requises.

**Vitesse** : les valeurs sont limitées aux capacités de l'imprimante. Le support et le ruban (s'ils sont utilisés) doivent correspondre à la vitesse que vous prévoyez d'utiliser dans votre application d'impression. Des vitesses plus lentes sont recommandées pour les applications de rubans de résine ou lorsque la qualité d'impression doit être améliorée.

**Obscurité** : les valeurs sont limitées aux capacités de l'imprimante. Il peut y avoir des limites à l'obscurité que vous pouvez définir, en particulier lors de l'utilisation du ruban. Les rubans de cire utilisent des valeurs inférieures, tandis que les rubans de résine et les étiquettes en polyester utilisent les gammes supérieures. Si votre ruban se déchire ou se

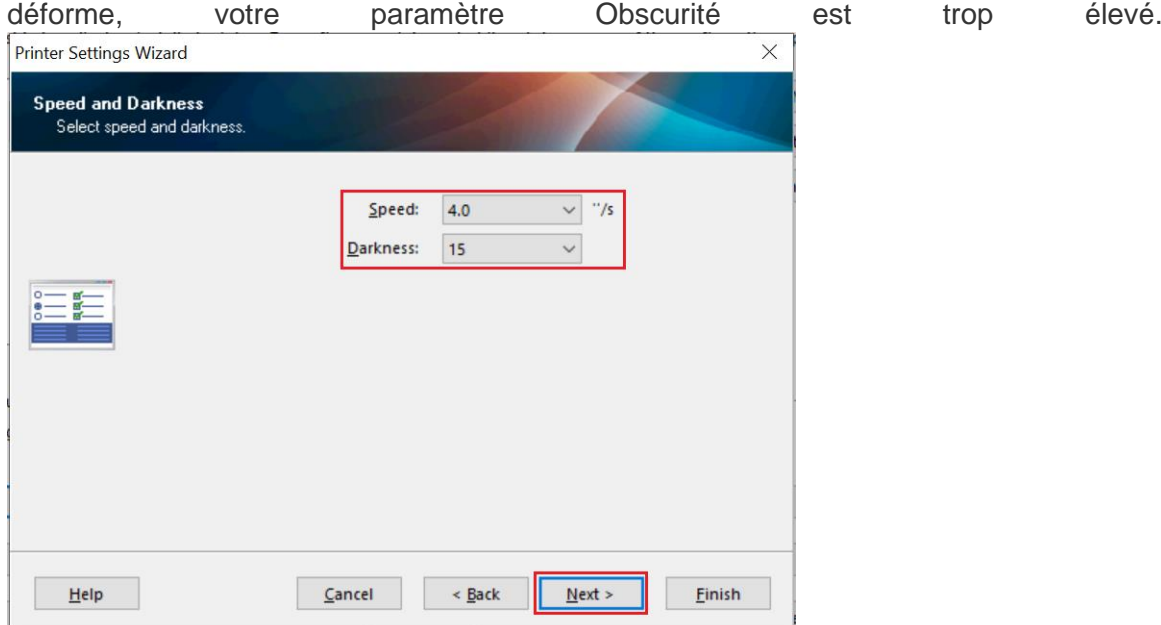

5. Cliquez sur **Suivant**.

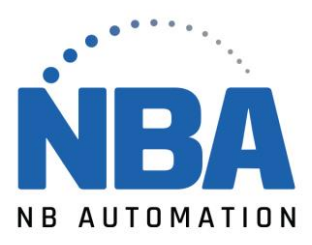

6. À partir *de la fenêtre Média*, effectuez les opérations suivantes :

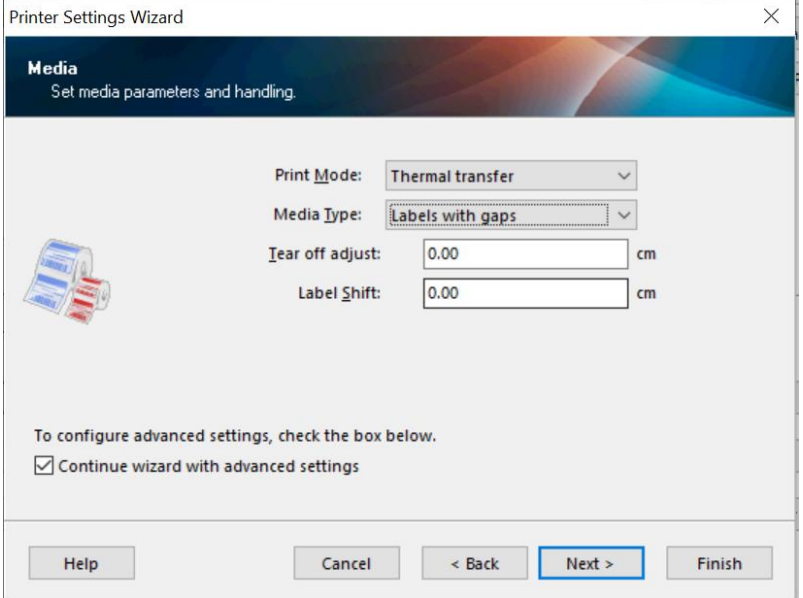

a. Définissez *le mode d'impression* comme **transfert thermique** ou **thermique direct**. **Mode d'impression** : pour sélectionner le type de média que vous utilisez dans l'application.

**Transfert thermique**: à l'aide de ruban.

**Thermique direct :** Ne pas utiliser le ruban. Le support a un revêtement sensible à la chaleur qui s'assombrit lorsqu'il est chauffé.

b. Définissez *Type de média* sous forme d'étiquettes **avec des lacunes** (détection Web), **continues** ou **d'étiquettes avec des marques noires** (détection de marque). **Type de média** : les sélections sont basées sur les options de détection des supports de l'imprimante.

**Web Sensing**: Utilisé pour les médias avec des lacunes inter-étiquettes, encoches, ou des trous.

**Détection continue**: Média qui n'a pas d'indicateur haut de forme. On dit à l'imprimante d'imprimer une longueur spécifique sur les étiquettes sans la correction automatique du haut du formulaire.

**Mark Sensing**: Utilisé pour les médias avec une marque noire sur le dos de la doublure ou des étiquettes.

- c. **Ajustement de la déchirure :** le réglage: Modifie la position de repos de l'étiquette pour affiner la position de repos de déchirure, de coupe ou de pelage.
- d. **Décalage d'étiquette** : modifie la position horizontale de tous les champs imprimés. Ceci est utilisé pour compenser légèrement la position horizontale si vous envoyez un seul format à plusieurs imprimantes. Si vous n'utilisez qu'une seule imprimante, ajustez les positions de champ de votre format d'étiquette et laissez cette valeur à zéro (0).

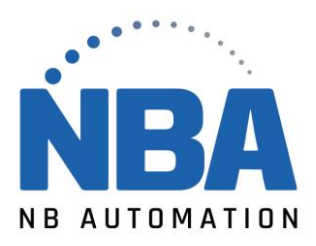

7. Sous **Paramètres avancés,** vous pouvez configurer des configurations d'imprimante supplémentaires :

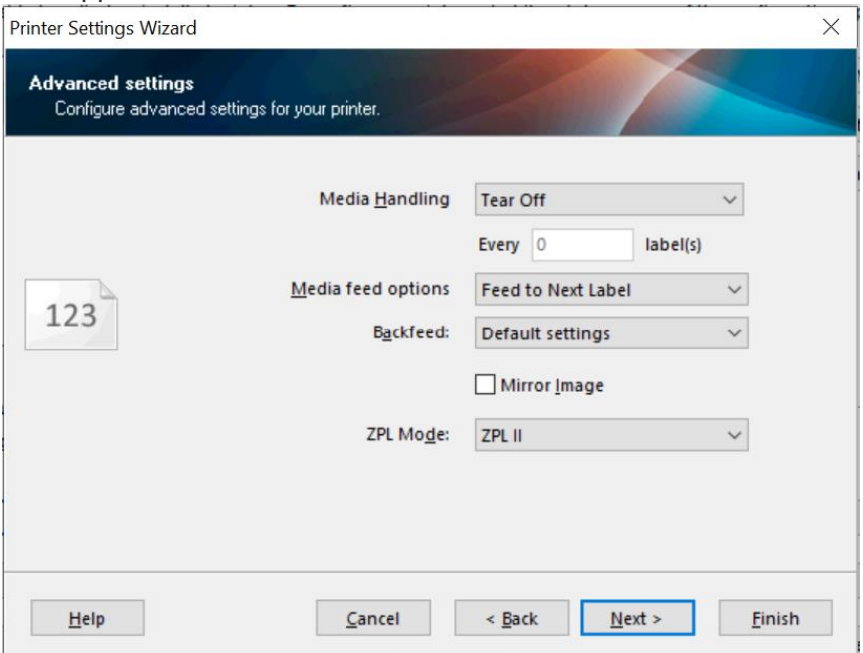

**Gestion des supports** : Cela définit la façon dont l'étiquette est présentée après l'impression.

- **Tear Off:** L'étiquette s'arrête avec le haut de la forme à la barre de déchirure. Cela permet à l'espace de reposer sur la barre de déchirure pour faciliter la déchirure.
- **Rembobinage** : désactive le retour en arrière et est généralement utilisé lorsque l'imprimante dispose de l'option Rembobinage de la broche.
- **Peel-Off**: Utilisé lorsque l'imprimante est équipée de l'option Peel-Off. Il permet aux capteurs d'étiquettes de prendre pour détecter une étiquette pelée. L'impression est interrompue jusqu'à ce que l'étiquette pelée soit retirée du chemin du capteur de prise d'étiquette.
- **Cutter**: Utilisé lorsque l'imprimante est équipée d'une option de coupe.
- **Applicateur** : utilisé lorsque l'imprimante utilise un *port applicateur* pour le contrôle externe de l'impression
- **Flux** : utilisé avec les imprimantes ZE dans l'environnement applicateur.
	- o **Chaque étiquette X**: Généralement utilisé pour les applications Pause ou Cut pour imprimer un nombre X, puis Pause ou Cut.
- **Options d'alimentation** : cela configure l'imprimante pour qu'elle agisse après la mise sous tension ou la récupération par erreur. Par défaut, l'imprimante calibrera sur les étiquettes lorsqu'elle n'est pas suspendue et garantit que les capteurs et les longueurs d'étiquettes sont optimisés.

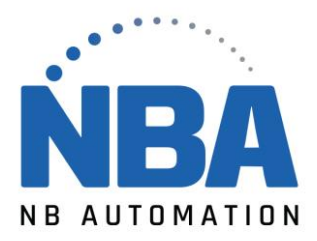

Reportez-vous à cet article pour plus de détails et de paramètres recommandés : Flux [multimédia \(Power Up Action/Head Close Action.](https://supportcommunity.zebra.com/s/article/Media-Feed-Power-Up-Action-Head-Close-Action?r=64&ui-knowledge-components-aura-actions.KnowledgeArticleVersionCreateDraftFromOnlineAction.createDraftFromOnlineArticle=1)

- **Avancer vers l'étiquette suivante :** Détecte le premier haut de la forme (écart, marque, encoche, trou) et alimente la position de repos.
- **Étalonner le support :** définit les valeurs du capteur et mesure les étiquettes. Puis se nourrit à la position de repos.
- **Définir la longueur des étiquettes** : mesure la longueur des étiquettes des flux jusqu'à la position de repos.
- **Pas d'alimentation :** aucun mouvement après la récupération d'erreur ou la mise sous tension.

**Rétroalimentation :** définissez la séquence de backfeed.

- **Paramètres par défaut :** Backfeeds avant l'impression de l'étiquette.
- **No backfeed: L'imprimante** ne renvoie jamais l'étiquette sous la tête d'impression. Il y aura une bande morte où vous ne pouvez pas imprimer lorsque cela est activé.
- **Avant l'impression :** l'étiquette est resserrée avant de commencer le cycle d'impression suivant.
- **Après l'impression:** L'étiquette imprime, puis immédiatement backfeeds.
	- o **Image miroir** : cochez la case si vous souhaitez imprimer avec une image inversée.
- 8. Si votre imprimante dispose d'une option **d'horloge en temps réel**, vous pouvez définir le format d'heure :

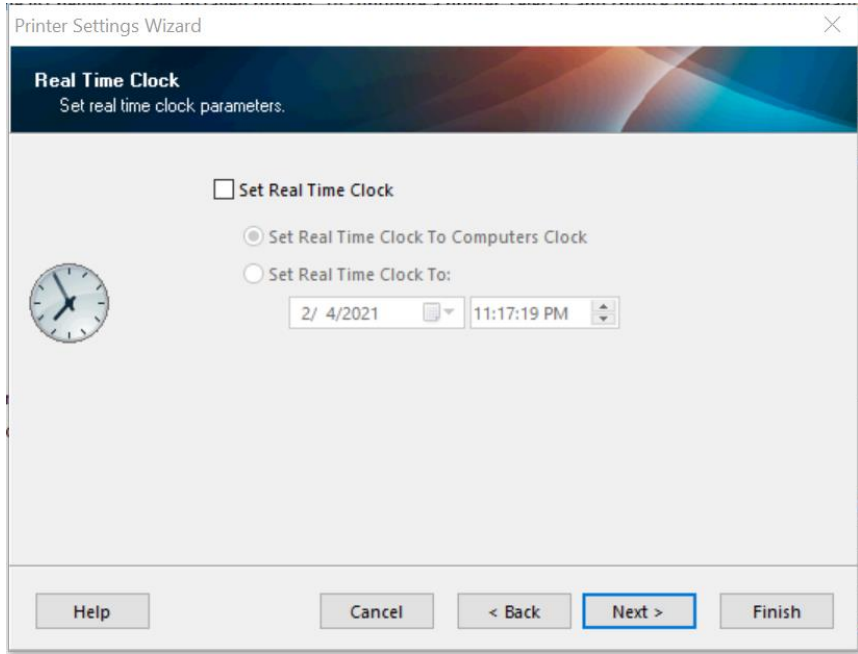

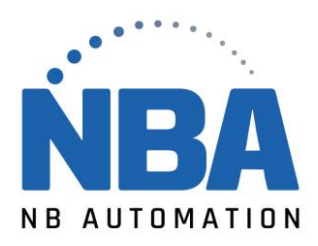

9. Pour les imprimantes équipées d'un écran LCD, vous pouvez définir **la protection du panneau avant** :

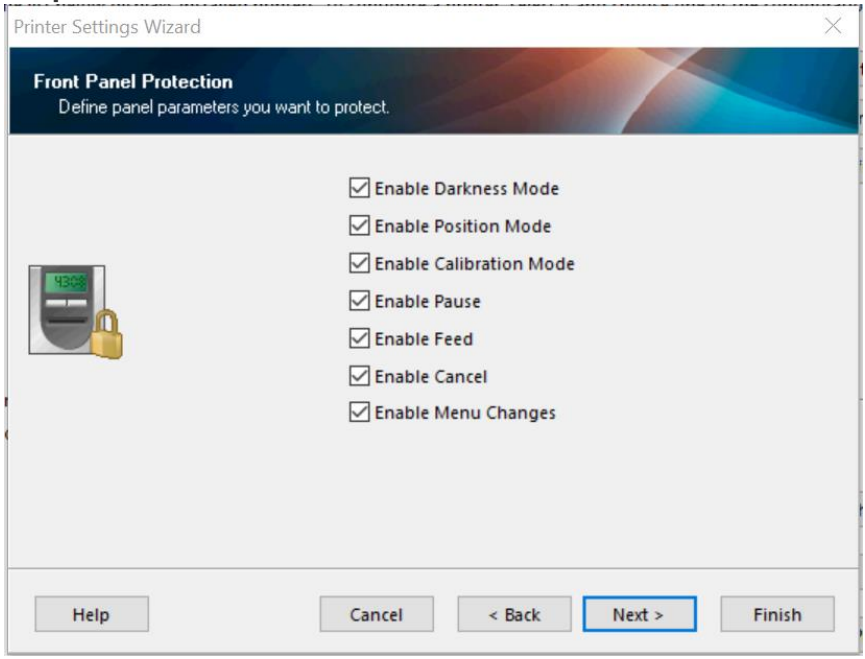

Ceux-ci **activent** ou **désactivent** sélectivement la réponse ou la fonction de configuration du bouton de l'imprimante. La réponse varie selon le modèle d'imprimante. En cas de doute, laissez-les tous cochés.

10. **Paramètres du capteur** est l'écran suivant. À moins que vous ne soyez familier avec ces valeurs, il est préférable de les laisser vides et d'autoriser l'étalonnage de l'imprimante à définir ces valeurs.

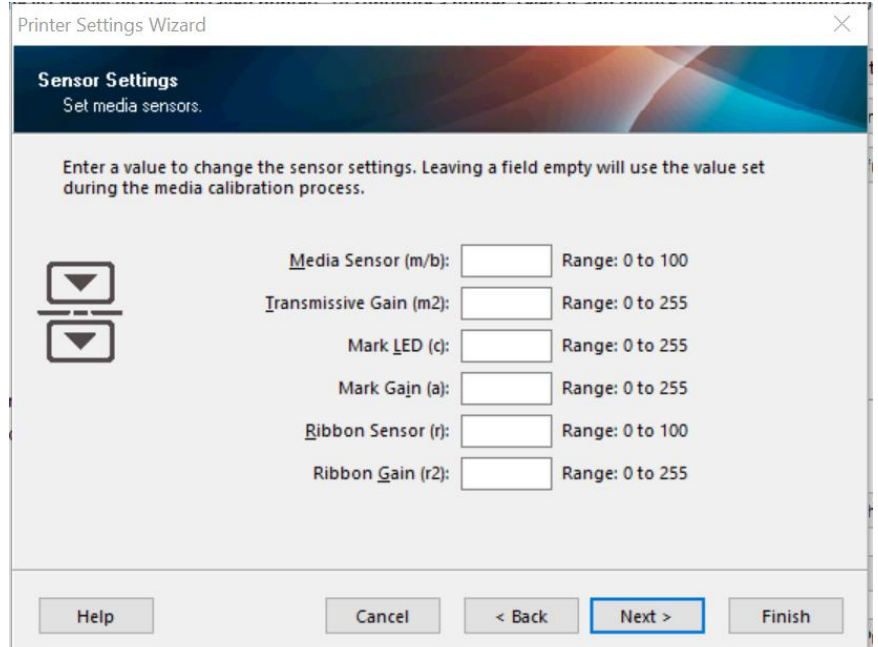

## NBAUTOMATION.COM

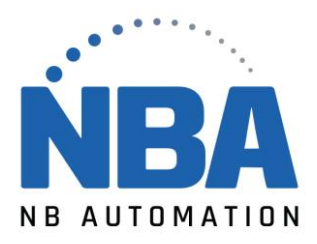

11. Sur le dernier écran, vous avez la possibilité **d'enregistrer les paramètres dans un fichier** en cliquant sur la case à cocher. Vous pouvez utiliser ces paramètres ultérieurement.

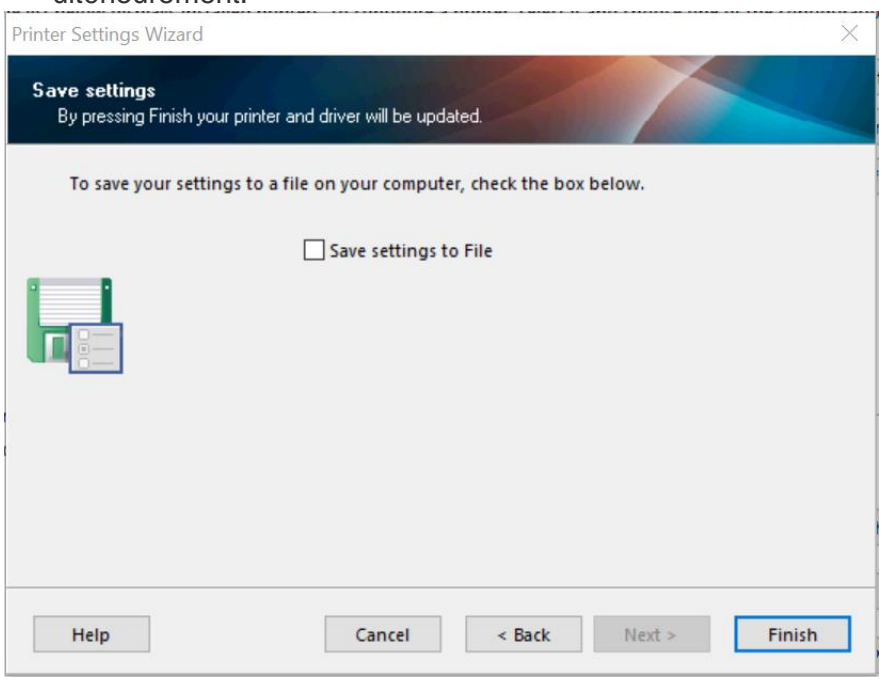

12. Cliquez sur **Terminer** pour envoyer les modifications apportées à l'imprimante sélectionnée.